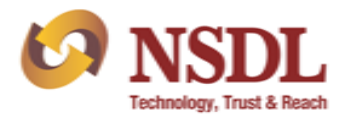

Circular No.: NSDL/POLICY/2022/006 January 13, 2022

# **Subject - Launch of redemption of mutual fund units through NSDL Mobile App**

All Participants are hereby informed that NSDL's Mobile Application is being enhanced to facilitate Investors / Beneficial Owners of NSDL Mobile APP to redeem mutual fund units, held in their demat account (*free balance*), through NSDL mobile application easily. In view of this, clients will not be required to submit Redemption Form (RF) to Participants for redeeming their mutual fund units. Further, Clients will be required to subscribe to SPEED-e facility for availing this feature. This feature will be released on NSDL mobile application with effect from BOD of Saturday, January 15, 2022**.** The process flow to redeem mutual units through NSDL mobile application is enclosed at Annexure .

Participants are requested to contact the following officials for more information / clarification:

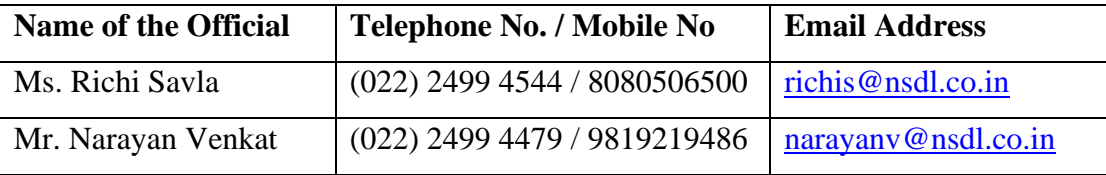

For and on behalf of

## **National Securities Depository Limited**

#### **Gayak Jalan Manager**

Enclos ed: One

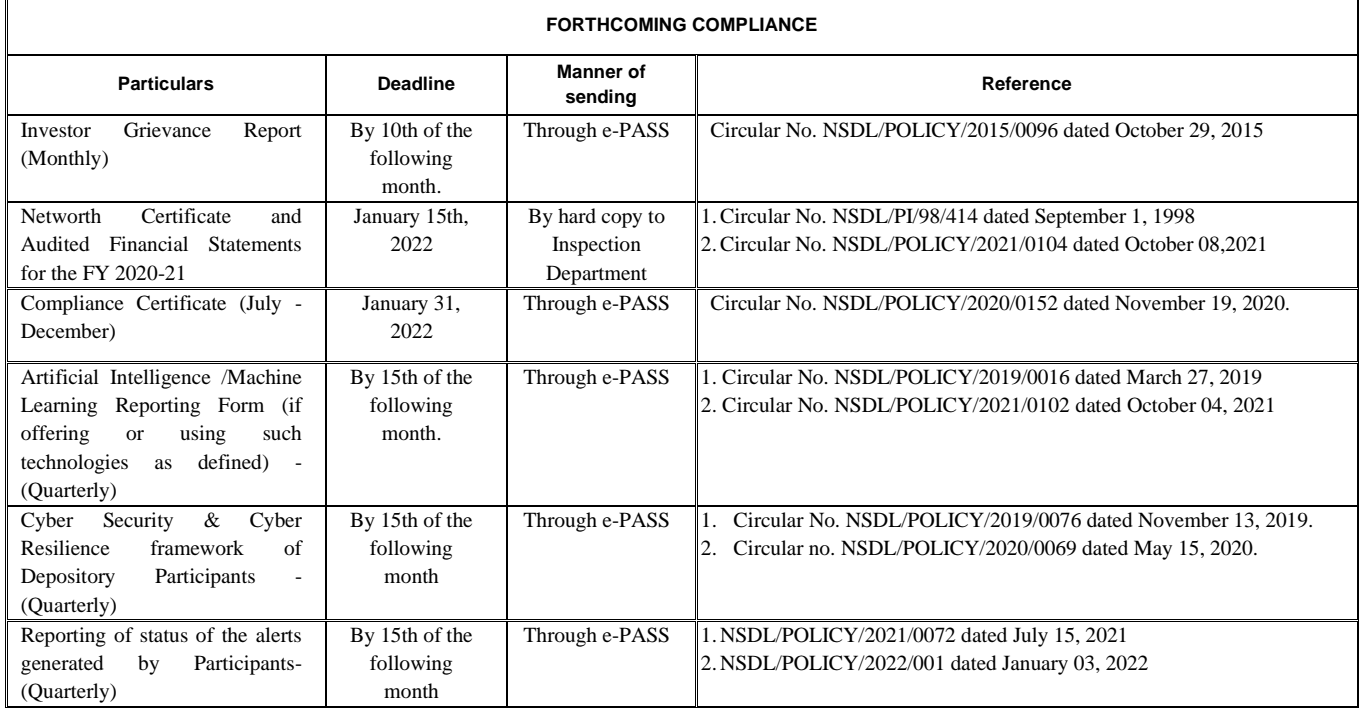

Reason : Authentication

### **National Securities Depository Limited**

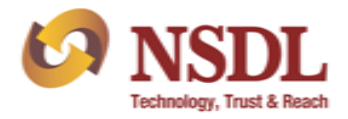

## **Annexure**

## **User Guide for Redemption of Mutual Fund Units through NSDL Mobile App**

1. Clients registered for NSDL mobile application can login using their existing credentials. Post login, Users will click on the option - 'Mutual Fund Redemption'.

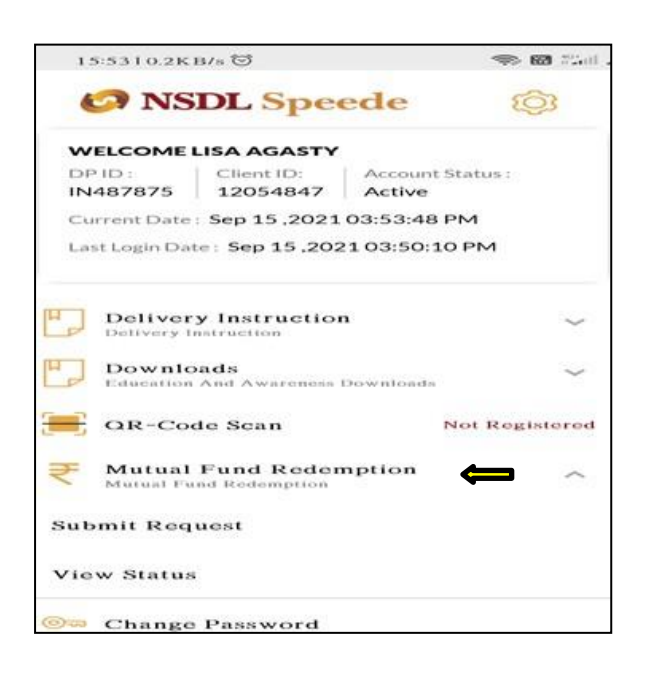

- 2. To redeem mutual fund units, Client must be registered for SPEED-e facility.
- 3. The list of mutual fund units held in demat accounts of the Client will be displayed. Client will be required to select the requisite mutual fund they wish to intend to redeem. Client can redeem only mutual fund units that are held in free balance.

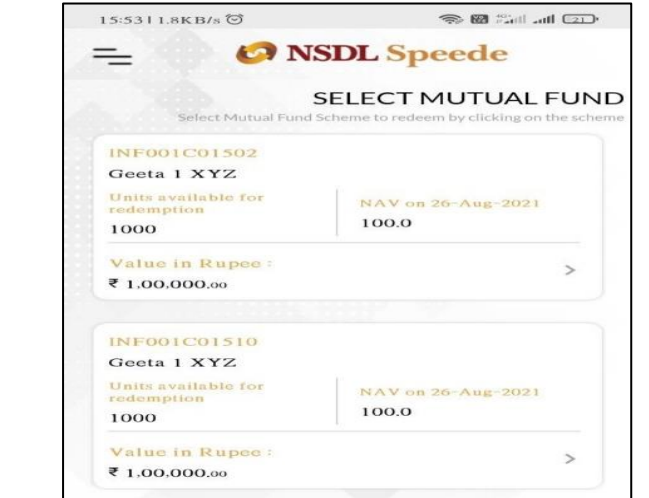

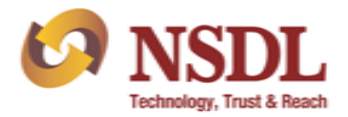

4. On selecting the requisite mutual fund, Client will be required to click on 'Units' radio button. Units available in the free balance will be displayed to the Client. Client can either enter the units manually or click on 'Redeem All Units' checkbox and then click on 'Submit' button to proceed further.

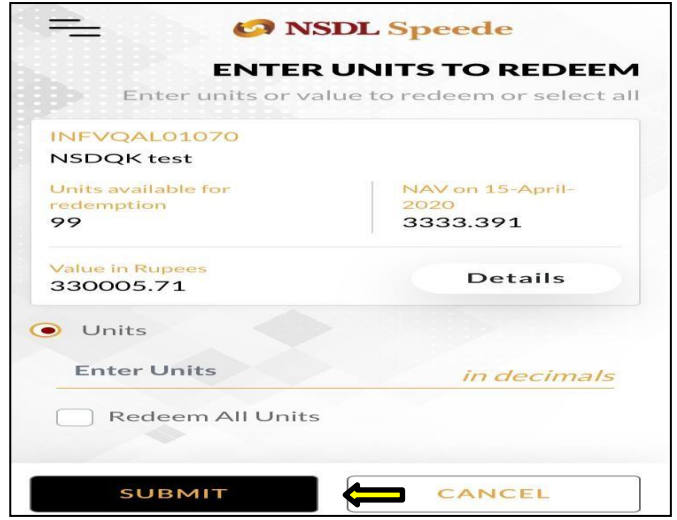

5. Post clicking on 'Submit' button, a confirmation screen will be displayed to the Client for confirming the redemption details.

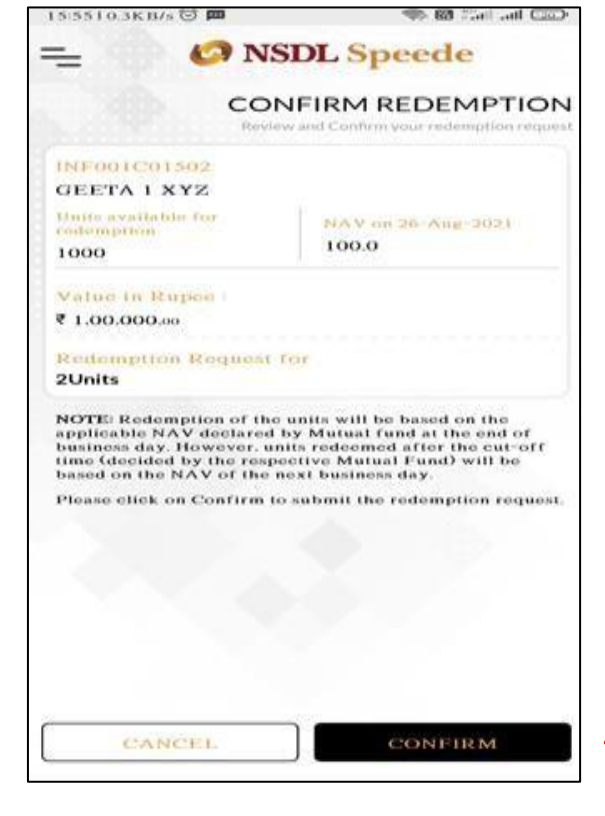

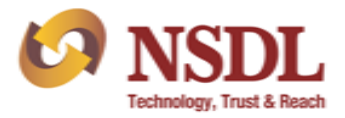

6. Post clicking on 'Confirm' button, an OTP will be sent to Client's registered mobile number and email address (*mobile and email address registered in the NSDL Depository system*).

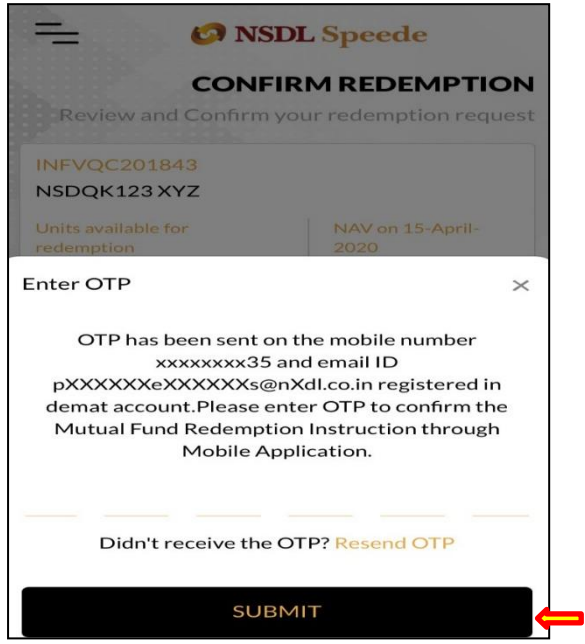

7. On clicking the 'Submit' button, the redemption request will be submitted successfully. The transaction reference number will also be displayed on the screen.

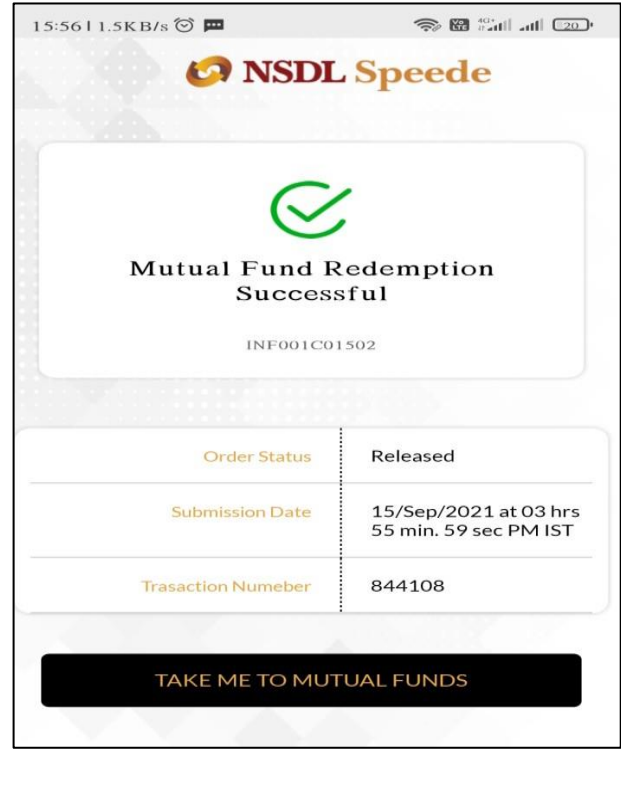

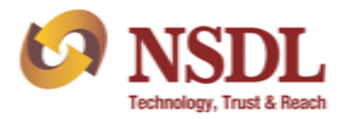

8. Client will be able to ascertain the status of instruction at the link 'View Status'.

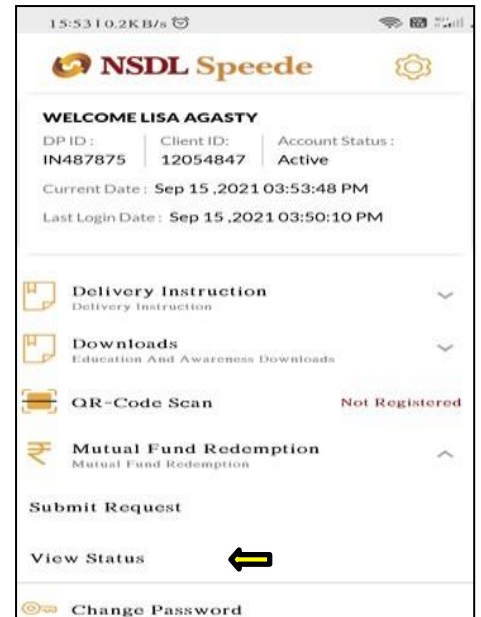

- 9. Client can ascertain the status of the redemption request by entering the either of the following options:
	- a) Start date and end date.
	- b) Transaction reference number
	- c) ISIN number

Client will have to click on 'Search' button post entering the search criteria.

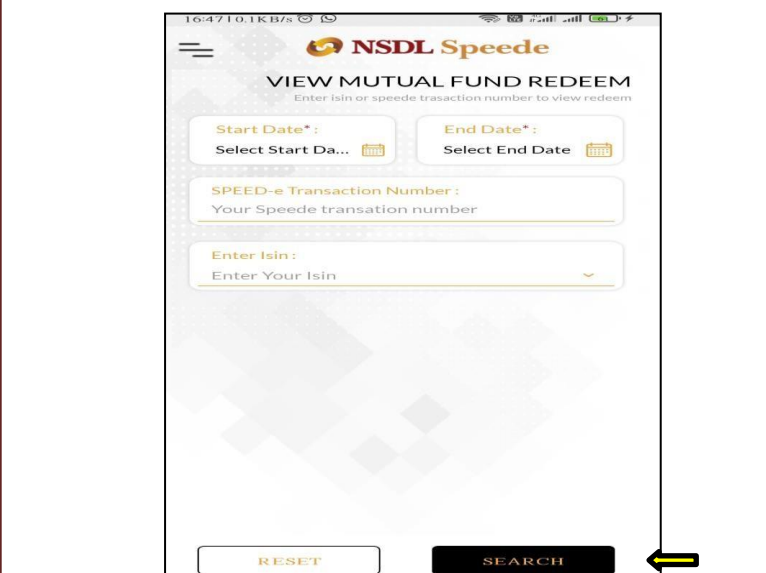

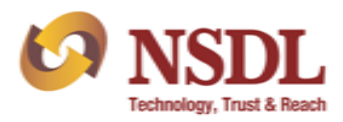

10. Status of the redemption request will be displayed.

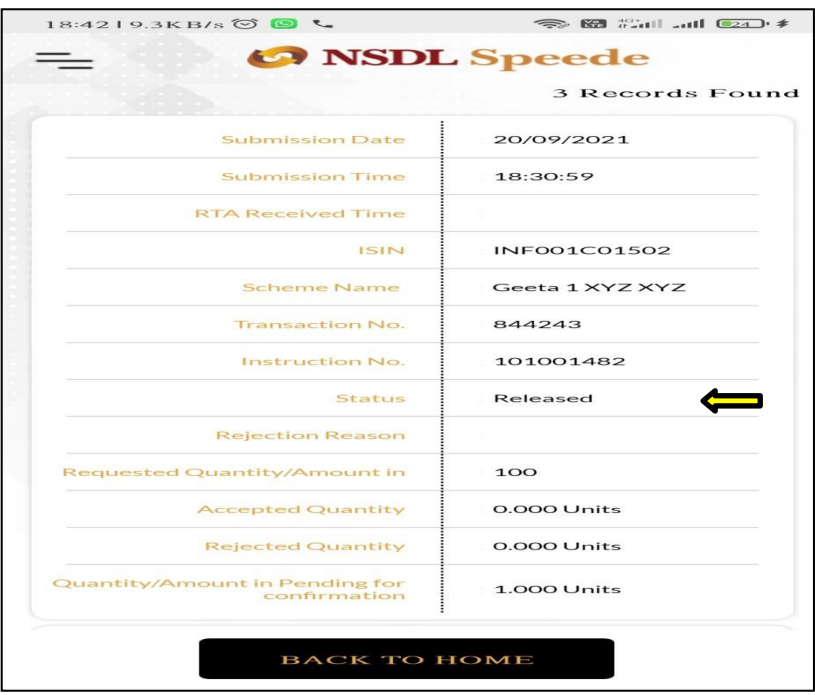

--------------------------------------------------x-------------------------------------------------

11. Once the Client submits the instruction, the status will change to 'Released'. The status of the instruction will be 'Pending with Issuer/RTA' till the Issuer/RTA confirms the instruction. Further, once the instruction is confirmed by the Issuer/RTA, the status will change to 'Accept'. Client can track the status of the instruction under 'View Status' tab.